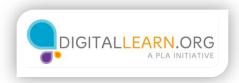

## Make the Computer Easier to See

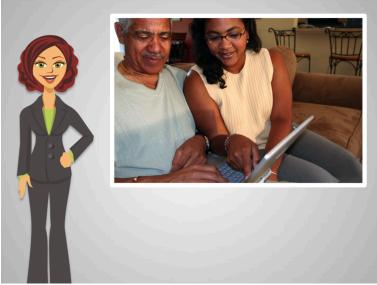

Now, Ed's computer has started, and Anita begins showing Ed how things work. He thinks that she is moving too quickly and he can't follow everything she says.

Anita reassures him that it will get easier, just like it did with learning how to use his cellphone.

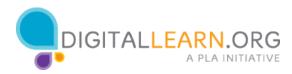

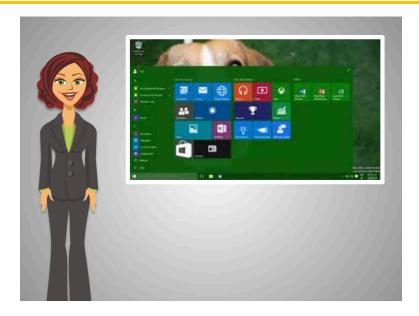

Now the screen starts, but Ed gets a little frustrated, because he can't see the images and words clearly.

He uses reading glasses typically, and Anita explains that there is a built-in magnifier on the computer.

Ed's new computer is a PC laptop. There are similar options for Mac computers.

Anita shows Ed where all the options are to personalize his computer.

Some of them are in the *Ease of Access Center*.

To access the *Ease of Access Center*, Ed can open the Start Menu, or click on the Window symbol, and type to search for the "Ease of Access Center" Click on the search bar to help Ed find the Ease of Access Center.

He types "Ease of Access" into the search box.

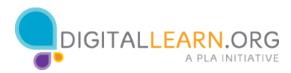

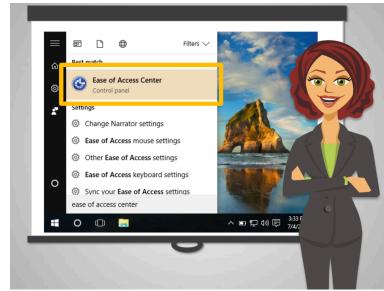

Now, help Ed by clicking on the first option to open the Ease of Access Center

## Good job!

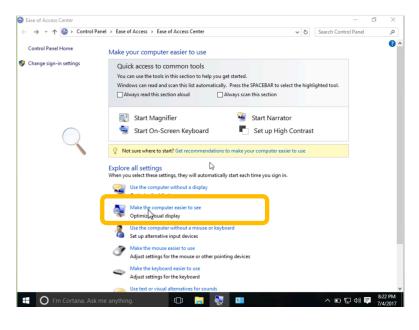

When the *Ease of Access Center* opens, Ed can see a list of options. He clicks on **Make the computer easier to see.** 

Now Ed can see all the options available.

The feature that people use to make everything on the screen bigger and easier to read is called *Magnifier* 

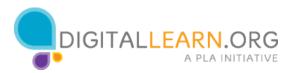

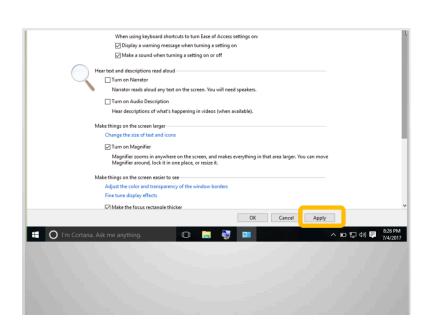

To change any of the settings, Anita explains that there are three main buttons that Ed needs to know:

- Apply, to test any changed settings.
- *Cancel*, to exit without making the changes.
- And *OK* to confirm and make the changes.

Ed selects the *Magnifier* and clicks on *Apply* to save the change. Remember you have to hit Apply or OK to make the changes last.

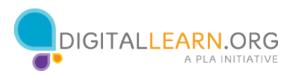

| ← → ✓ ↑ Solve Control Panel Home | Ease of Access C v O<br>Windows can read and scan this list automatic<br>the SPACEBAR to select the highlighted tool. |
|----------------------------------|----------------------------------------------------------------------------------------------------|
| 😌 Change sign-in settings        | Always read this Always scan this section aloud                                                                       |
| Magnifier -                      | □ × rt Start Nar<br>Views ▼ ② gnifier<br>Set u<br>On-Screen ■ Set u<br>Cont                                           |
|                                  | Keyboard                                                                                                    |
|                                  |                                                                                                    |

Now he tries it. He uses the *plus* symbol to make the text bigger and the minus symbol to make the text smaller. The percentage tells him how much the items are being enlarged.

*Views* gives him different options of how to use the magnifier: full screen, lens, or docked. He likes the full screen view. The Gear icon opens additional settings if necessary. A gear is common icon to open computer or application settings. Ed can always find useful help in the Question mark icon if he ever needs it!

It takes a little getting used to, but it is a useful gadget.

Anita explains that most experienced computer users personalize their screen to make it easy and comfortable to use.

Anita reminds Ed that any option can be reversed, as long as he remembers what he changed.

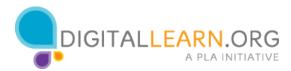

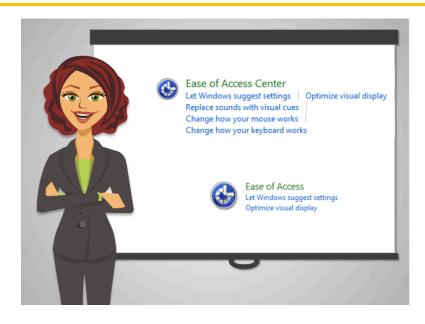

When you are ready to try it, click the *Start* button, locate the search bar, then type "Ease of Access." If you see either one of these images, you'll have found the central place for making your computer easier to use.

Making your computer easy to use can be very beneficial. When you are ready, explore what options work best for you. You can try this on the computer you are using today!

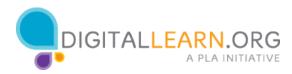